Hurtig startguide **Hurtigstart** Guía de inicio rápido

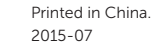

iet more when you sign in  $\sim$  Spike  $\sim$  $\sim$  590 km  $^{-1}$ .<br>To download sees apps and games, you need to sign as Your Monoulfi account helps on make your<br>experience just right for you, and helps you restore your info if anything happens to this PC.

Konfigurer tastatur og mus Oppsett til tastatur og mus Configure el teclado y el ratón Ställ in tangentbordet och musen

#### See the documentation that shipped with the keyboard and mouse.

Se dokumentationen der fulgte med tastaturet og musen. Se dokumentasjonen som fulgte med tastaturet og musa. Consulte la documentación que se envía con el teclado y el ratón. Läs i dokumentationen som medföljde tangentbordet och musen.

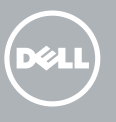

## 3 Connect the power adapter

## 1 Set up the stand

Montering af foden | Sett opp stativet Montaje del soporte | Montera stativet Pedestal stand Piedestalfod | Pidistallstativ Soporte en pedestal | Piedestalstativ

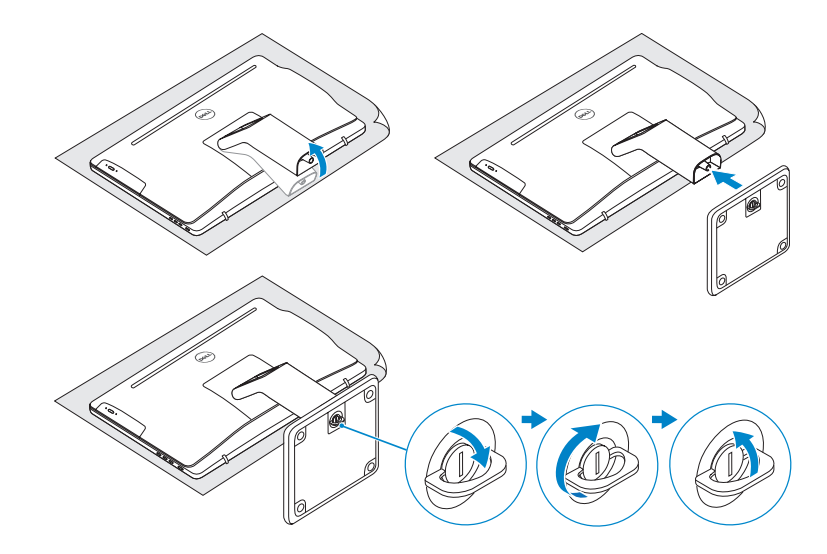

# 2 Set up the keyboard and mouse

## Articulating stand

Leddelt fod | Svingstativ Articulación del soporte | Vridbart stativ

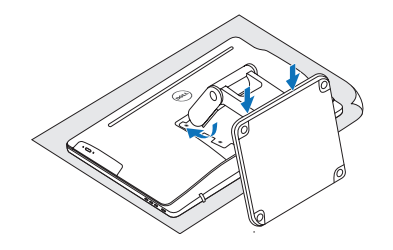

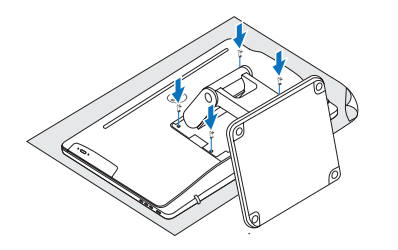

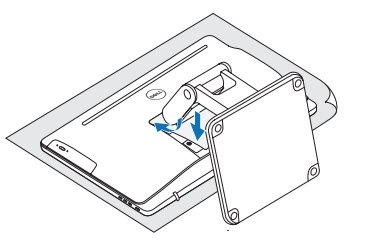

Tilslut strømadapteren | Koble til strømadapteren Conecte el adaptador de alimentación | Anslut nätadaptern

Tryk på tænd/sluk-knappen | Trykk på "på"-knappen Pulse el botón de encendido | Tryck på strömbrytaren

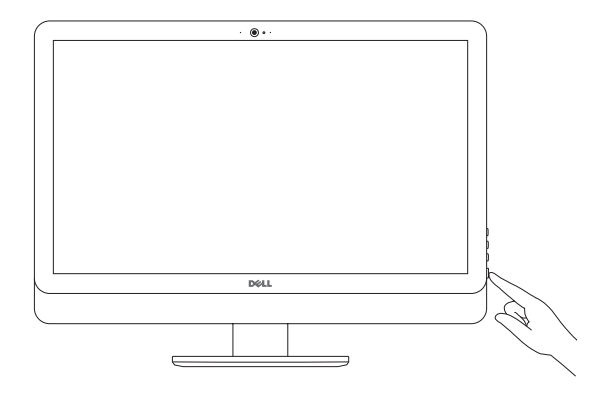

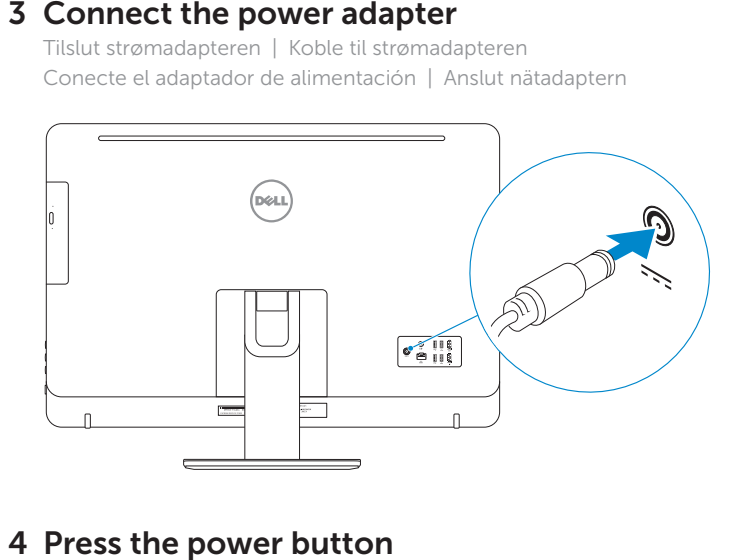

## 4 Press the power button

# Quick Start Guide

# Inspiron 24 5000 Series

### Ubuntu

#### Follow the instructions on the screen to finish setup.

Følg instruktionerne på skærmen for at afslutte opsætning. Følg instruksene i skjermen for å gjøre ferdig oppsettet. Siga las instrucciones en pantalla para finalizar la configuración. Slutför inställningen genom att följa anvisningarna på skärmen.

BEMÆRK: Hvis du tilslutter til et sikret trådløst netværk, indtast adgangskoden til det trådløse netværk når du bliver bedt om det.

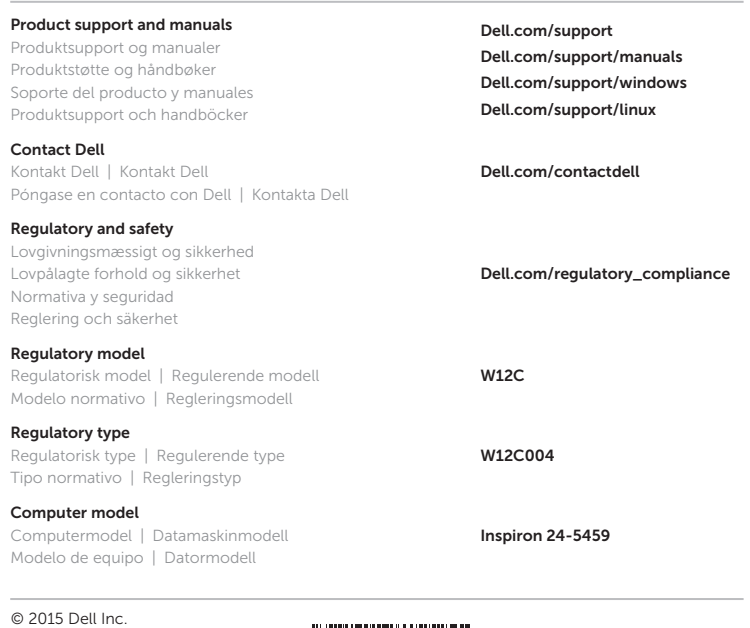

© 2015 Microsoft Corporation. © 2015 Canonical Ltd.

# 5 Finish operating system setup

Afslut konfiguration af operativsystem Fullfør oppsett av operativsystemet Finalice la configuración del sistema operativo Slutför inställningen av operativsystemet

### Windows

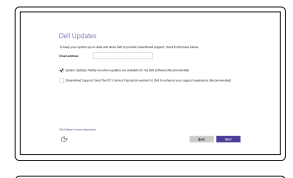

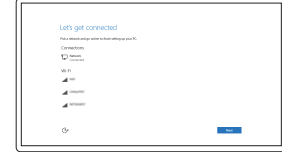

Enable Dell updates Tillad Dell opdateringer Aktiver Dell-oppdateringer Active las actualizaciones de Dell Aktivera Dell-uppdateringar

#### Connect to your network

Opret forbindelse til netværket Koble deg til nettverket ditt Conéctese a una red Anslut till ditt nätverk

#### **NOTE:** If you are connecting to a secured wireless network, enter the password for the wireless network access when prompted.

MERK: Angi passordet for å få tilgang til det trådløse nettverket når du blir bedt om det for å få kobles til det sikrede trådløse nettverket.

NOTA: Si se conecta a una red inalámbrica segura, introduzca la contraseña de acceso a la red inalámbrica cuando se le solicite.

ANMÄRKNING: Ange lösenordet för åtkomst till det trådlösa nätverket när du blir ombedd om du ansluter till ett skyddat trådlöst nätverk.

#### Sign in to your Microsoft account or create a local account

Log på din Microsoft-konto eller opret en lokal konto

Logg inn på Microsoft-kontoen din eller opprett en lokal konto

Inicie sesión en su cuenta de Microsoft o cree una cuenta local

Logga in till ditt Microsoft-konto eller skapa ett lokalt konto

15. HDMI-out port 16. Audio-out port

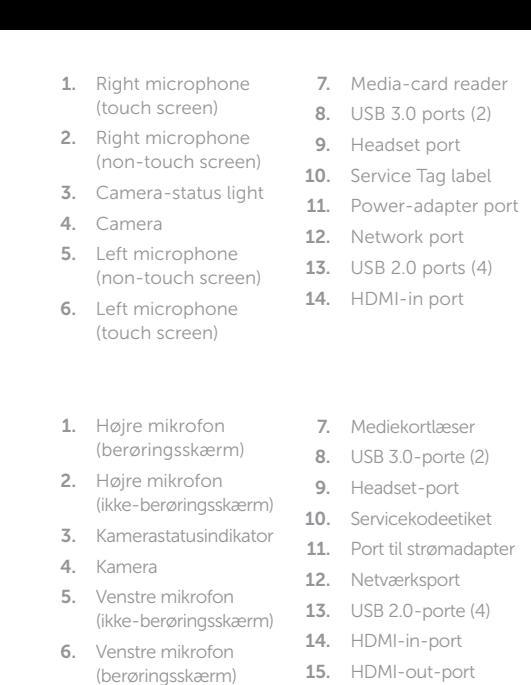

multimedia 8. Puertos USB 3.0 (2)

- 9. Puerto de audífonos 17. Botón de encendido
- 
- 11. Puerto de adaptador de alimentación
	-
- **13.** Puertos USB 2.0 (4) **20.** Unidad óptica
- 14. Puerto HDMI de entrada
- 16. Puerto de salida
- de audio

- 11. Nätadapterport
- 12. Nätverksport
- 13. USB 2.0-portar (4) 20. Optisk disk (tillval)
- 
- 
- 14. HDMI-ingång 15. HDMI-utgång
- 
- 
- 
- 17. Power button
- 18. Screen-off button 19. Brightness-control
- buttons (2)
- 20. Optical drive (optional)
- 16. Lydudgangsport 17. Tænd/sluk-knap
- 18. Skærmafbryder knap
- 19. Knapper til
- lysstyrkestyring (2) 20. Optisk drev (valgfrit tilbehør)
- 

de la pantalla 19. Botones de control de brillo (2) (opcional)

- 1. Micrófono derecho 7. Lector de tarjetas 15. Puerto HDMI de salida (pantalla táctil)
- 2. Micrófono derecho (pantalla no táctil)
- 3. Indicador luminoso de 10. Etiqueta de servicio 18. Botón de apagado estado de la cámara 4. Cámara
- 5. Micrófono izquierdo 12. Puerto de red
- (pantalla no táctil)
- 6. Micrófono izquierdo (pantalla táctil)
- 1. Höger mikrofon (pekskärm)
- 2. Höger mikrofon (utan pekskärm)
- 3. Kamerastatuslampa
- 4. Kamera
- 5. Vänster mikrofon (utan pekskärm)
- 6. Vänster mikrofon (pekskärm)

- 1. Høyre mikrofon (berøringsskjerm) 2. Høyre mikrofon
- (ikke berøringsskjerm) 3. Statuslys for kamera 4. Kamera
- 5. Venstre mikrofon (ikke berøringsskjerm)
- 6. Venstre mikrofon (berøringsskjerm) 14. HDMI-inngang 15. HDMI-utgang
- 7. Mediekortleser 16. Lydutgangport

Pedestal stand Piedestalfod | Pidistallstativ Soporte en pedestal | Piedestalstativ

8. USB 3.0-portar (2) 9. Hörlursport 10. Etikett med servicenummer

#### In Windows search, type Recovery, click Create a recovery media, and follow the instructions on the screen.

- 7. Mediakortläsare 16. Port för
	- utgående ljud
	- 17. Strömbrytare 18. Avstängningsknapp
	- för skärmen 19. Kontrollknappar

I Windows-søgning, skriv Genoprettelse, klik på Opret et genoprettelsesmedie, og følg instruktionerne på skærmen.

En la búsqueda de Windows, escriba Recuperación, haga clic en Crear un medio de recuperación y siga las instrucciones que aparecen en pantalla.

för ljusstyrka (2)

I Windows-sökrutan, skriv Återställ, klicka på Skapa återställningsmedia och följ anvisningarna på skärmen.

> 8. USB 3.0-porter (2) 9. Hodetelefonport 10. Servicemerke 11. Kontakt for strømforsyning 12. Nettverksport 13. USB 2.0-porter (4)

17. Strømknapp 18. Skjerm av-knapp 19. Knapper for lysjustering (2) 20. Optisk stasjon (tilleggsutstyr)

#### SupportAssist Check and update your computer

Tjek og opdater din computer Kontroller og oppdater datamaskinen Busque actualizaciones para su equipo Kontrollera och uppdatera din dator

# **Tilt**

## Register your computer

Registrer computeren | Registrer datamaskinen din Registre el equipo | Registrera din dator

## Dell Help & Support

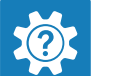

Dells Hjælp og Support | Dell hjelp og støtte Asistencia y soporte de Dell | Dell Hjälp & Support

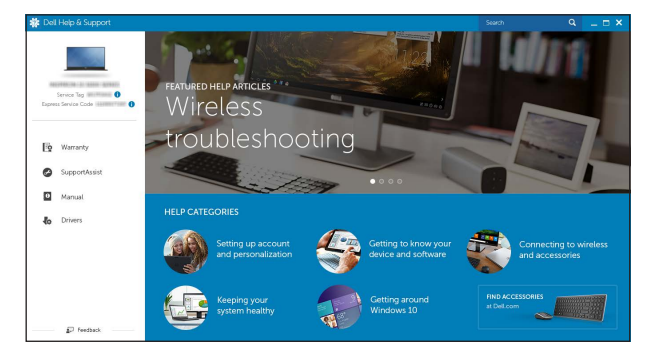

## Features

Funktioner | Funksjoner | Funciones | Funktioner

Vip | Helling | Reclinable | Lutning

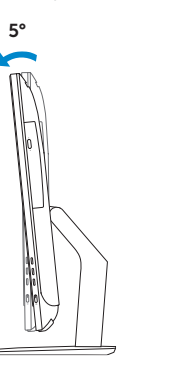

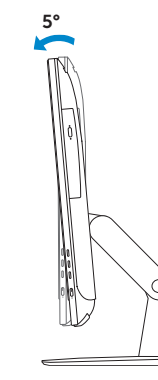

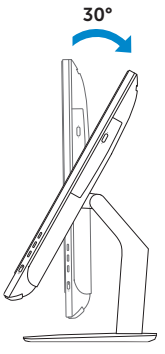

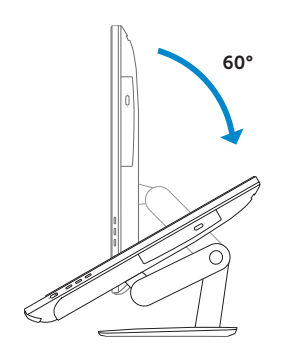

## Articulating stand

Leddelt fod | Svingstativ Articulación del soporte | Vridbart stativ

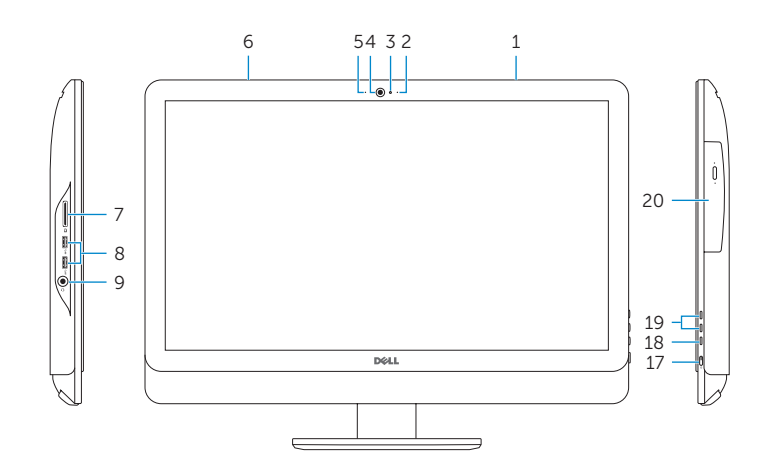

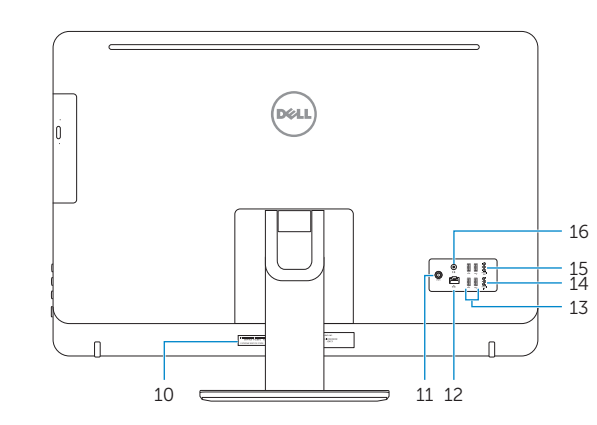

# Locate Dell apps in Windows

Find Dell-apps i Windows | Finn Dell-apper i Windows Localice las aplicaciones Dell en Windows | Hitta Dell-appar i Windows

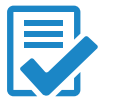

## Create recovery media for Windows

Opret genoprettelsesmedie for Windows Opprett gjenopprettingsmedie for Windows Cree medios de recuperación para Windows Skapa återställningsmedia för Windows

Skriv Gjenoppretting i Windows-søk, klikk Opprett et gjenopprettingsmedium, og følg instruksjonene på skjermen.